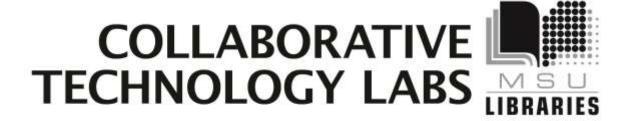

**Room W-217** 

**Policies** 

**Room Technology** 

**Printing Options** 

## Policies for using the lab In room W217

Thank you for using the MSU Libraries Collaborative Technology Labs. If you find anything in the lab to be out of order, please report it when you return your binder. Below are the policies for use:

- → Labs must be reserved ahead of time at the website <a href="http://reservations.lib.msu.edu">http://reservations.lib.msu.edu</a>
- → Patrons making reservations must arrive within 15 minutes of the reservation start time, or the room will be released and reassigned. You may check in up to 15 minutes early if the room is not in use.
- → Each patron may reserve MSU Libraries Collaborative Technology Labs up to 2 hours per day.
- → The checkout and checkin point for this lab is the MSU Main Library Reserves/Copy Center service desk.
- → Upon checkin, the patron will be issued a binder containing instructions . The binder must be returned immediately by the end of the reservation period.
- → Patrons have the option of checking out a small box that contains dry erase markers, an erasing cloth, and an audio jack.
- Rooms must be left clean and tidy; please return furniture to its original location.

Please report any problems you have with the equipment.

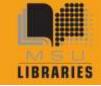

## **Using the Room Technology**

**1. Push the power button in the center of the table** The light will turn from white to green

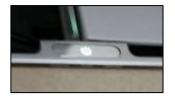

#### 2. Turn on the room's computer

- If the monitors don't automatically turn on, press the power button in the lower right corner.
- If the monitors still don't turn on, the Reserves/Copy Center staff can use their remote control.
- 3. One of the six cables in the center of the table should be plugged into the back of the room's PC.

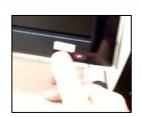

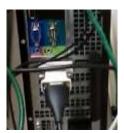

**4.** When the round puck is glowing, press either "1" or "2" to make the computer's image appear on one or both of the monitors

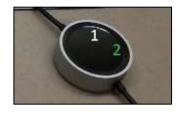

**5. Plug your laptop into one of the remaining cables.** The cables have VGA and HDMI connections. The lights on the puck should glow.

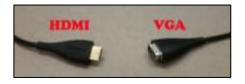

**6. Press** either the "1" or the "2" to make your laptop's image appear on one of the monitors

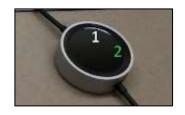

More .....

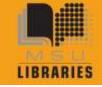

## COLLABORATIVE TECHNOLOGY LABS

#### **Mac Users:**

- → A VGA converter is available for checkout at the Reserves/Copy Center service counter.
- → Your image might appear on the screen as a dual-monitor situation. To switch the display, on your Mac go to Properties Display-Arrangement-and choose "Mirror"

### **Optional Equipment (ask Reserves Desk Staff):**

- → Dry erase markers and wiping cloth
- → Audio cables
- → Apple Video Port to VGA converter

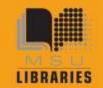

### **Elgato Video Capture**

This lab is equipped with Elgato Video Capture. With your webcam and cables, you will be able to capture, trim, and save video.

Step 1: Look for the yellow/red/white and s-Video cables near the back of the lab computer.

Step 2: Attach your camera to the cables in one of two possible ways:

- Using a composite cable (not provided) connect the yellow,
   red, and white connectors to the same colored outlets in your camera.
- Using a S-video cable (not provided) connect to a S-video outlet on your camera.

Step 3: Turn on your camera

Step 4: On the PC, launch the CyberLink PowerDirector software.

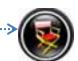

Near the top of the screen you'll see the basic steps for creating a video

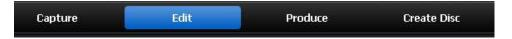

Click on the "Capture" button. PowerDirector will detect the camera and display input from the camera on the screen. The screen will also show a variety of other important tools, such as....the Record Button.

Step 5: To record, click the Record Button.

#### **Edit the Video**

The PowerDirector software provides some editing functionality. Click on the "Edit" button (as pictured above) to enter the editing area. Available videos, including any you have made today on this computer, will be listed. Either select one of the videos, or open one from your own Flash drive or other site using the "Import Media" Import a Media Folder button

You may trim the beginning or end of the video using the provided controls. Another function allows inserting a Title Sequence using the "Title" button. Select among a variety of title sequences, then insert it into the video.

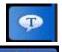

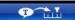

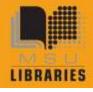

# COLLABORATIVE TECHNOLOGY LABS

Power Tools offer several more options:

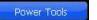

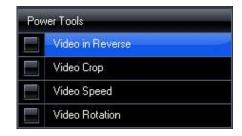

#### **Produce the Video**

The video may be exported in a variety of formats, then saved. Be sure to NOT save the video to the Desktop or to this computer's hard drive. The file will disappear as soon as the computer is logged out.

Click on the "Produce" button to generate the video in the format you want.

Save to USB

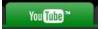

- Save to CD or DVD
- Save to MSU Netfiles Every person with a MSU NetID has personal storage space on the university network. When a lab computer is logged in, this space is designated as the "P" Drive. All other information, such as files on the Desktop or on the C Drive will be erased when the computer is logged out or restarted. You may access your University space from any computer at the URL <a href="http://netfiles.msu.edu">http://netfiles.msu.edu</a>

The full manual for using PowerDirector version 8 is located on the web at: http://download.cyberlink.com/ftpdload/user\_guide/powerdirector/8/PowerDirector\_UG\_EN U.pdf

### **Printing Options in room W217**

When you click on File --> Print you will see a lot of print options:

#### Paying with e-tokens

You must have a MSU e-token account with a positive e-token balance in order to use the e-token print option. You may quickly charge e-tokens to your university account at <a href="http://netprint.msu.edu">http://netprint.msu.edu</a> (click on 'purchase e-tokens). You won't see any error message if you have no e-tokens, the job just won't print. Here are your e-token print choices:

#### E-token Black and White options - Pick up 8.5" x 11" at the '2-West' printer

- Double-sided 'letter' 8.5" x 11" is the default print option (1-etoken per side)
- Single-sided 'letter' 8.5" x 11" (1-etoken per sheet)
- Single-sided 'ledger' 11" x 17" (2 e-tokens per sheet) Pick up at 1<sup>st</sup> Floor Lobby

#### E-token Color options - Pick up at 1st floor Lobby

- Single-sided 'letter' 8.5" x 11" (8 e-tokens per sheet)
- Double-sided 'letter' 8.5" x 11" (8 e-tokens per side)
- Single-sided 'ledger' 11" x 17" (16 e-tokens per sheet)

#### Paying with Cash/Credit/Debit

The Copy Center is in the West Wing, 2<sup>nd</sup> floor of the main library. In addition to cash, credit and debit, they also accept University Department Account Numbers. Sorry, the Copy Center does not accept Sparty Cash or e-tokens in payment.

#### **Copy Center Black and White options**

- Black and white 'letter' 8.5" x 11" double-sided (\$0.05 per side)
- Black and white 'letter' 8.5" x 11" single-sided (\$0.05 per sheet)
- Black and white 'legal' 8.5" x 14" double-sided (\$.05 per side)
- Black and white 'legal' 8.5" x 14" single-sided (\$.05 per sheet)
- Black and white 'ledger' 11" x 17" double-sided (\$.10 per side)
- Black and white 'ledger' 11" x 17" single-sided (\$.10 per sheet)

#### **Copy Center Color options**

- Color 'letter' 8.5" x 11" double-sided (\$0.40 per side)
- Color 'letter' 8.5' x 11" single-sided (\$0.40 per sheet)
- Color 'legal' 8.5" x 14" double-sided (\$0.40 per side)
- Color 'legal' 8.5" x 14" single-sided (\$0.40 per sheet)

More .....

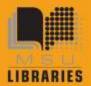

## COLLABORATIVE TECHNOLOGY LABS

- Color 'ledger' 11" x 17" double-sided (\$0.80 per side)
- Color 'ledger' 11" x 17" single-sided (\$0.80 per sheet)
- Poster-sized printing options (PC only). The PC computer will print to the
  Copy Center plotter on 36" wide paper. The Macintosh will not. Copy Center
  staff will not release your job to the plotter until you appear in person at the
  Copy Center and ask it to be released. If you release it, you pay for it, so be
  very careful about setting up the print options using the Print Preview.
  Please refer to the Plotting FAQ page for step-by-step instructions at
  <a href="http://www.lib.msu.edu/howto/plottingfaq.jsp">http://www.lib.msu.edu/howto/plottingfaq.jsp</a> or ask for help at the
  Reserves/Copy Center desk.

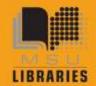